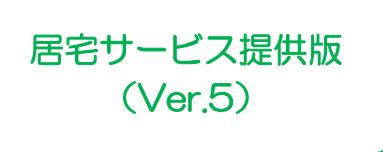

I

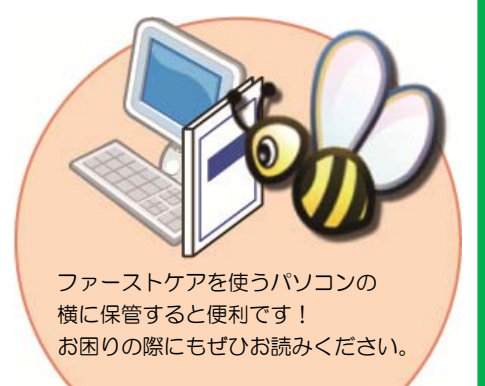

# スタートガイド[2]

# 「かんたん実務操作」提供編

提供票の作成と介護報酬請求・利用者請求の流れをひととおりご案内します。 あわせて別冊の『操作マニュアル』をお手元にご用意ください。

※別冊の『操作マニュアル』はご契約後にお送りしています。

■ユーザーサポート情報■

First Care 本体の右上「?」マークをクリックすると、ユーザーサポート情報を簡単に 表示できます。

#### 1 提供祟(実績報告)作成の流れ

ここでは提供票受取から実績報告の作成・印刷までの手順をご紹介します。具体 的な操作は別冊の『操作マニュアル』の項目を確認しながらマスターしましょう。

## サービス提供前に行う操作(前月の中旬から月末頃まで)

│ 1-1 │ 居 <〈予定管理>〉 〈月間個人予定>の[**週間形式設定**]を開いてください。 | 居宅介護支援事業所から受け取った提供票をもとに、週間スケジュールを登録します。

> 居宅介護支援事業所と提供サービス事業所が併設の場合、|1-1| ~ |1-5|の操作は ケアマネさんが登録しているので、必要ありません。(データが連動します。)

│ 1‐2 │ [週 **週間形式設定**]から曜日ごとのおおよそのスケジュールを作成してください。

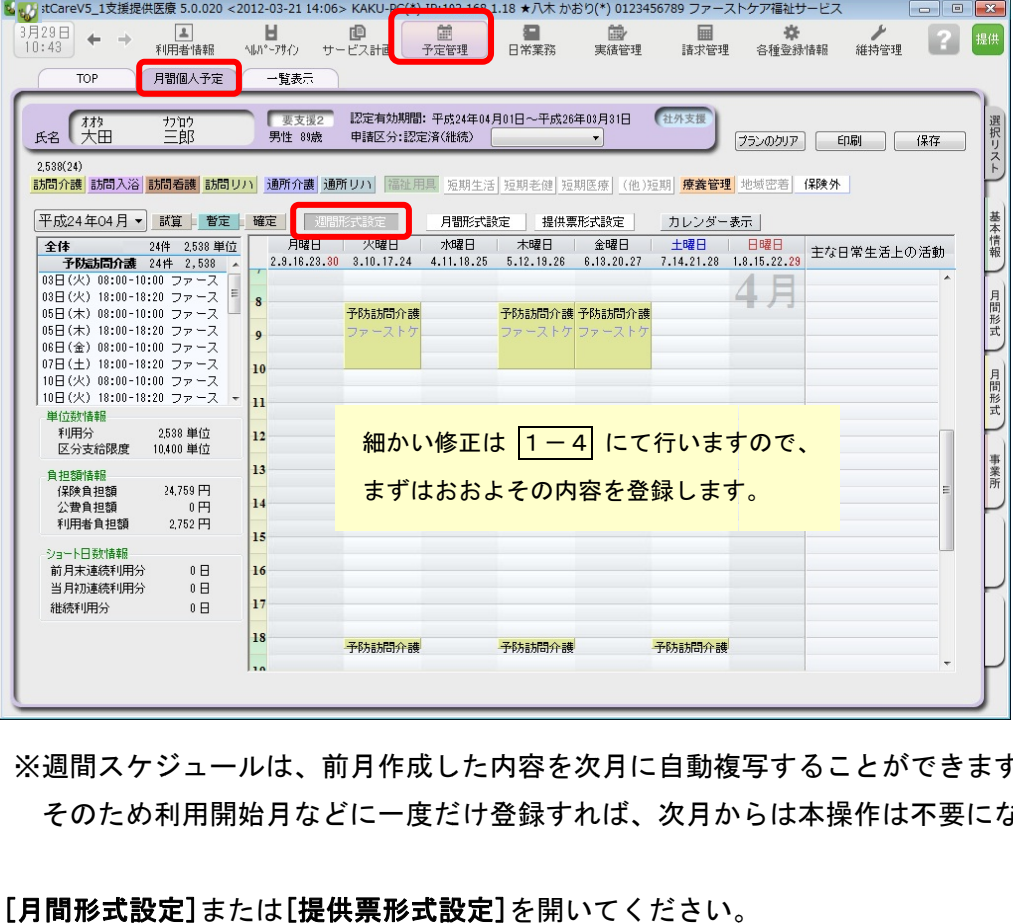

※週間スケジュールは、前月作成した内容を次月に自動複写することができます。 週間スケジュールは、前月作成した内容を次月に自動複写することができます。<br>そのため利用開始月などに一度だけ登録すれば、次月からは本操作は不要になります。

│ 1-3 │ [月

#### 月間形式設定]または[提供票形式設定]を開いてください。

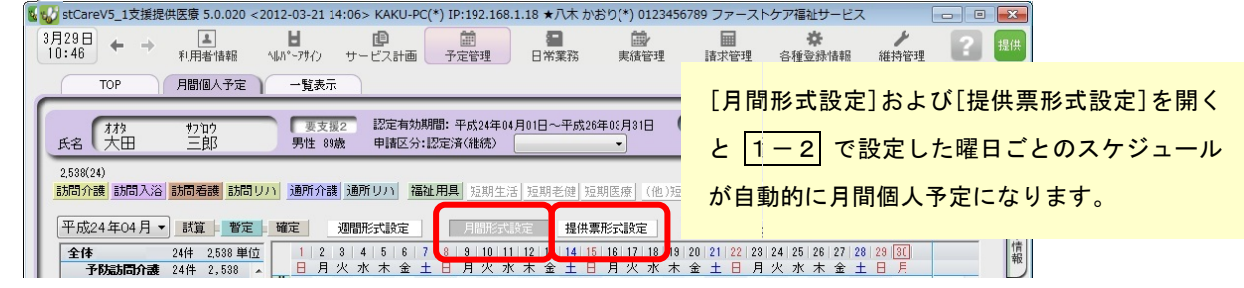

1-4 | [月間形式設定]または[提供票形式設定]を提供票の内容に修正してください。

1-5 | [確定]ボタンを押し、月間個人予定を[確定]にしてください。 確定にすると予定から実績が自動で作成されます。

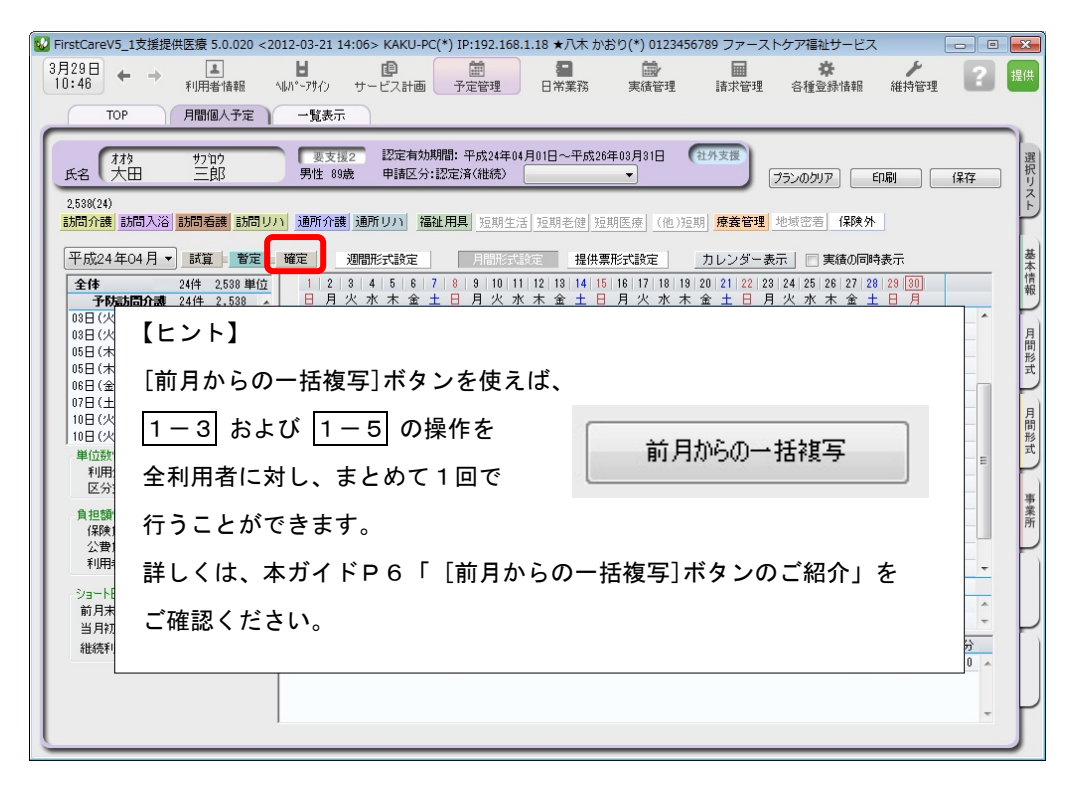

## サービス提供期間に行う操作(当月の月初から月末頃まで)

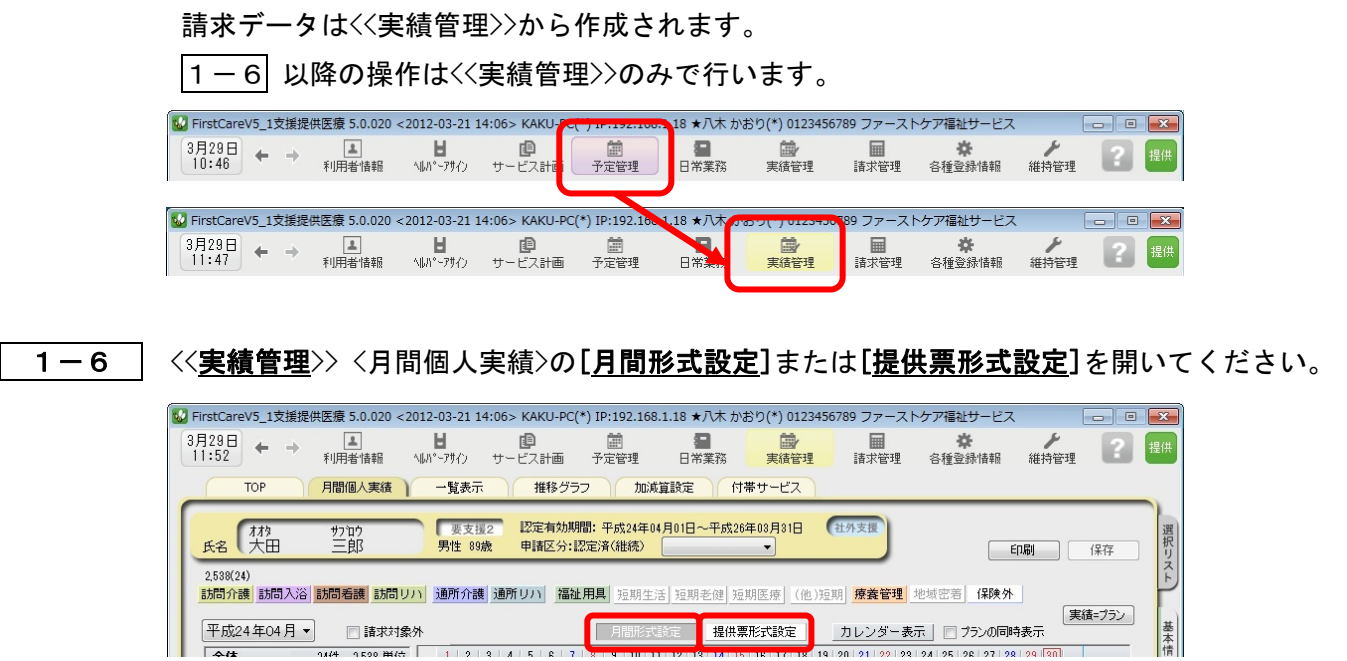

1-7 実際の利用者のサービスの実施状況を反映し、提供票(実績報告)を完成させてください。

1-8 | 1-7 の操作が完了したら、 〈一覧表示>を開き[提供票 (実績報告) 印刷]ボタンを押してくださ い。印刷設定の[次へ(プレビュー)]ボタンを押し、提供票(実績報告)を印刷してください。

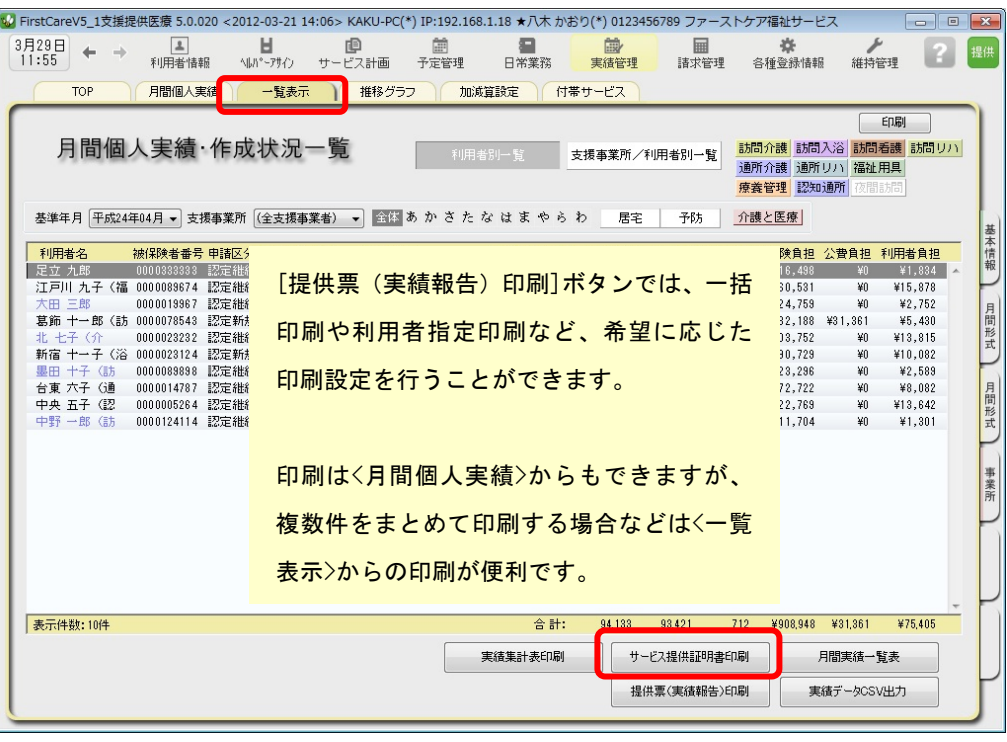

 $\bigtriangledown$ 

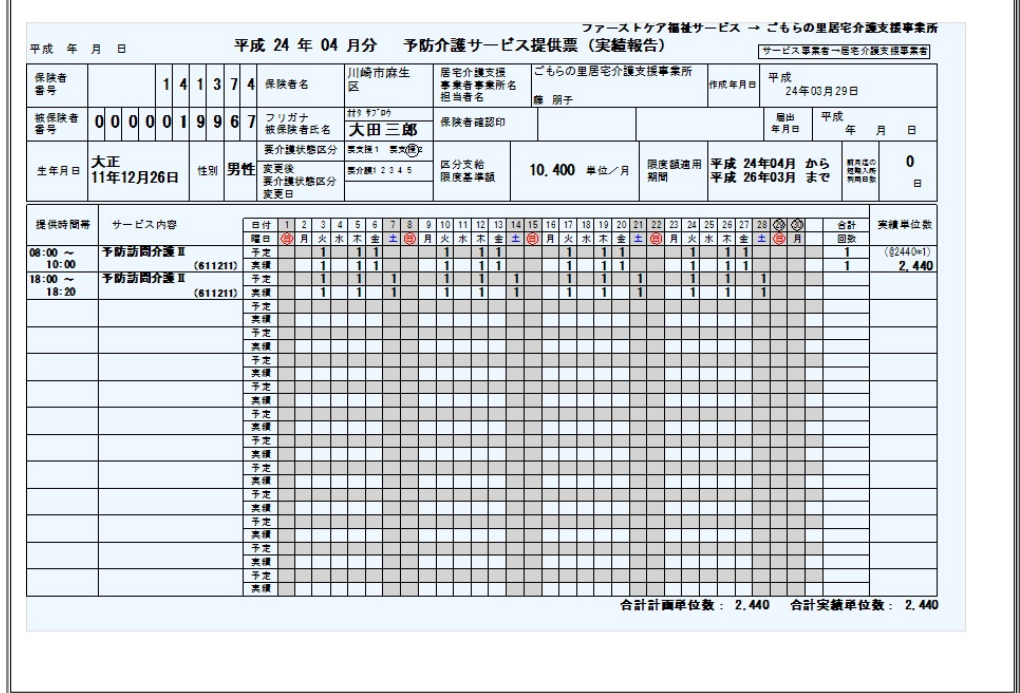

以上で、提供票受取から提供票(実績報告)の作成・印刷までの操作が完了しました。

別冊の『操作マニュアル』では  $\boxed{1-1}$  ~  $\boxed{1-8}$  の詳しい手順をご紹介しています。 効果的に理解できるように、ぜひ項目を確認してください。

## 2 介護報酬請求(国保連請求)の流れ

ここでは介護報酬請求の操作を2つのステップでご紹介します。具体的な操作は 別冊の『操作マニュアル』の項目を確認しながら、マスターしましょう。

ł

2 - 1 │ 加算・減算の管理を行ってください。<<実績管理>> <加減算設定>を開き、請求前に必要な加算・ 減算の確認・設定を行います。

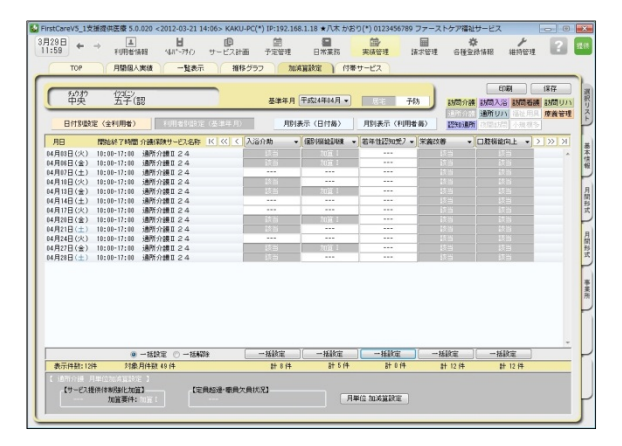

この画面からすべての加減算の確認・設定操作 を行うことができます。 加算を変更したいときは、本画面を開いてくだ さい。

確認作業に便利な一覧表を印刷することもでき ます。

2 − 2 │〈〈請求管理〉〉〈国保連請求〉を開き、請求計算~請求データの作成~請求データの出力を行ってく ださい。伝送ソフトへの引継ぎ操作も行えますので、請求処理はこの画面で完了します。

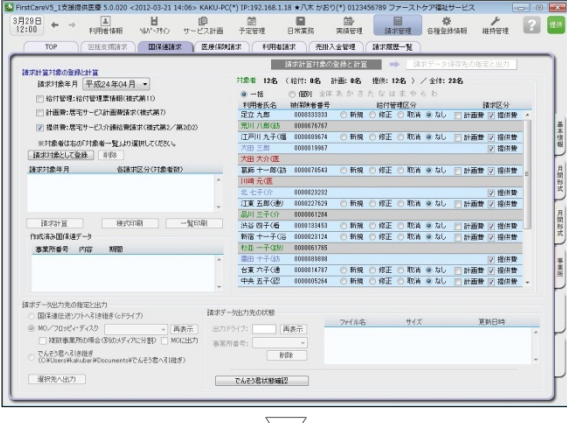

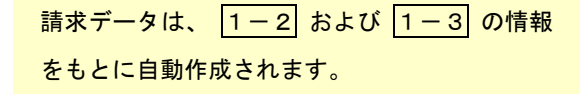

修正が必要な場合は、<<実績管理>> <月間個人 実績>や<<実績管理>> <加減算設定>から修正を 行います。

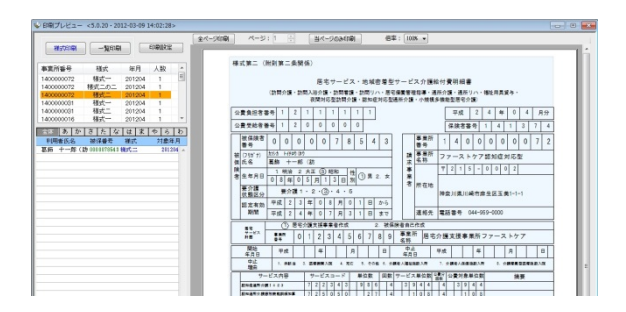

以上で、介護報酬請求の操作が完了しました。 別冊の『操作マニュアル』では 2-1 と 2-2 の詳しい手順をご紹介しています。 効果的に理解できるように、ぜひ項目を確認してください。

## 3 利用者請求(請求書発⾏)の流れ

利用者請求は「2介護報酬請求の流れ」の操作が終わってから行います。具体的 な操作は別冊の『操作マニュアル』の項目を確認しながら、マスターしましょう。

ł

3-1 │ 付帯サービス・有料サービスの利用分の管理を行ってください。

<<実績管理>> <付帯サービス><有料サービス>を開き、課金状態の確認・設定を行います。 ※保険外サービスに付帯サービス・有料サービスを1件も登録をしていない場合は操作不要です。

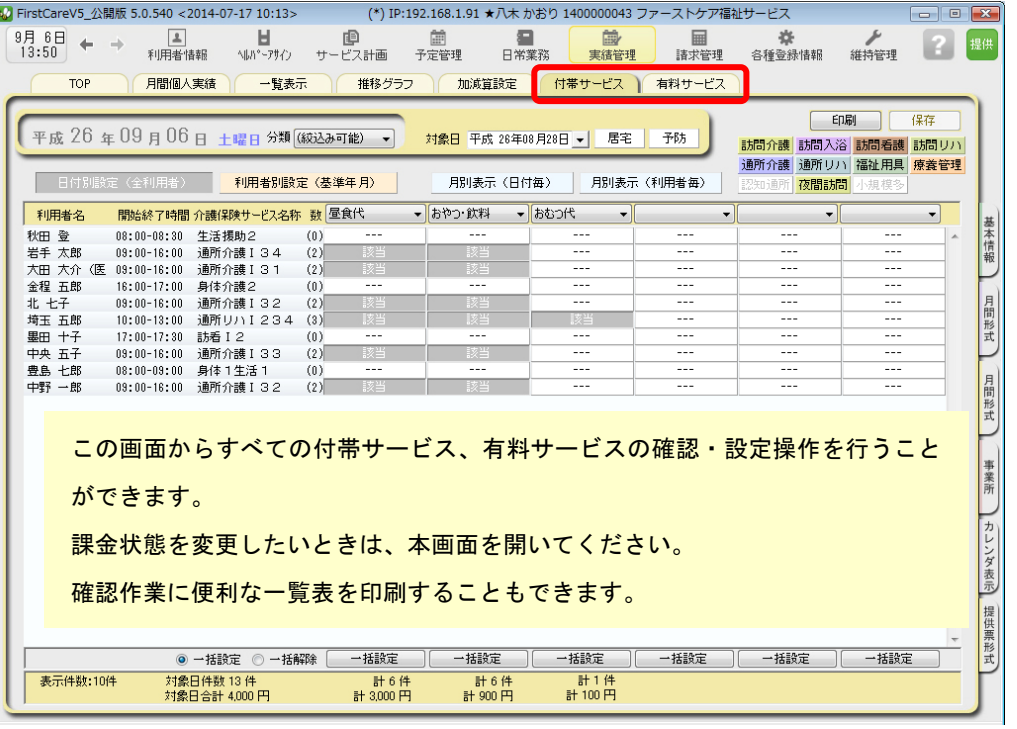

#### 3-2 | 請求書・領収書を発行します。

<<請求管理>> <利用者請求>を開き、請求計算~請求書・領収書の印刷を行います。

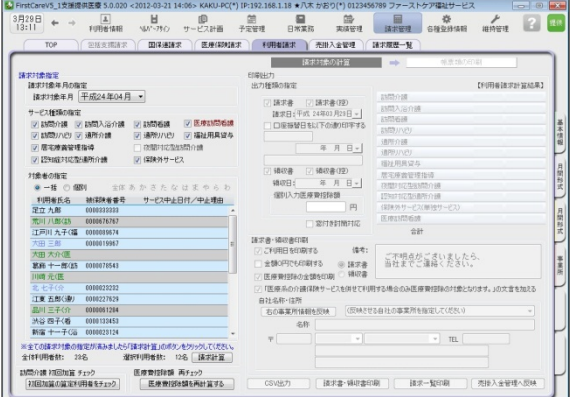

#### 以上で、利用者の請求操作が完了しました。

#### オプション機能のご紹介

オプション機能「売掛入金管理」を使えば利用 者への請求内容をボタン一つで「売掛入金管理 一覧表」に反映できます。

利用者への請求状況や未収金状況が一目で把握 でき、煩雑な処理が簡単かつ確実に。「売掛入金 の照合・消し込みが大変」という方におすすめ の機能です。

別冊の『操作マニュアル』では 3-1 と 3-2 の詳しい手順をご紹介しています。 効果的に理解できるように、ぜひ項目を確認してください。

ご案内

### [前月からの一括複写]ボタンのご紹介

毎月の月間個人予定および実績(スケジュール)の作成は、[前月からの一括複写]ボタンが 便利です。

[前月からの一括複写]ボタンは、前月の[週間形式設定]等の登録内容をもとに、選択した利用 者の予定と実績のスケジュールを一括で作成する機能です。かんたん操作で一括してスケジュ ールを複写作成できますので、作業の効率化を図ることができます。 スケジュール作成の際には、ぜひご活用ください。

## 操作手順

1 │ 〈〈予定管理〉>〈一覧表示〉「基準年月」でこれから作成する年月を指定し、 [前月からの一括複写]ボタンをクリックしてください。 2 | 確認画面が表示されるので、詳細を設定してください。 (「実績も同時に作成する」にチェックを入れると、実績も作成されます。) 3 | [実行]ボタンをクリックしてください。

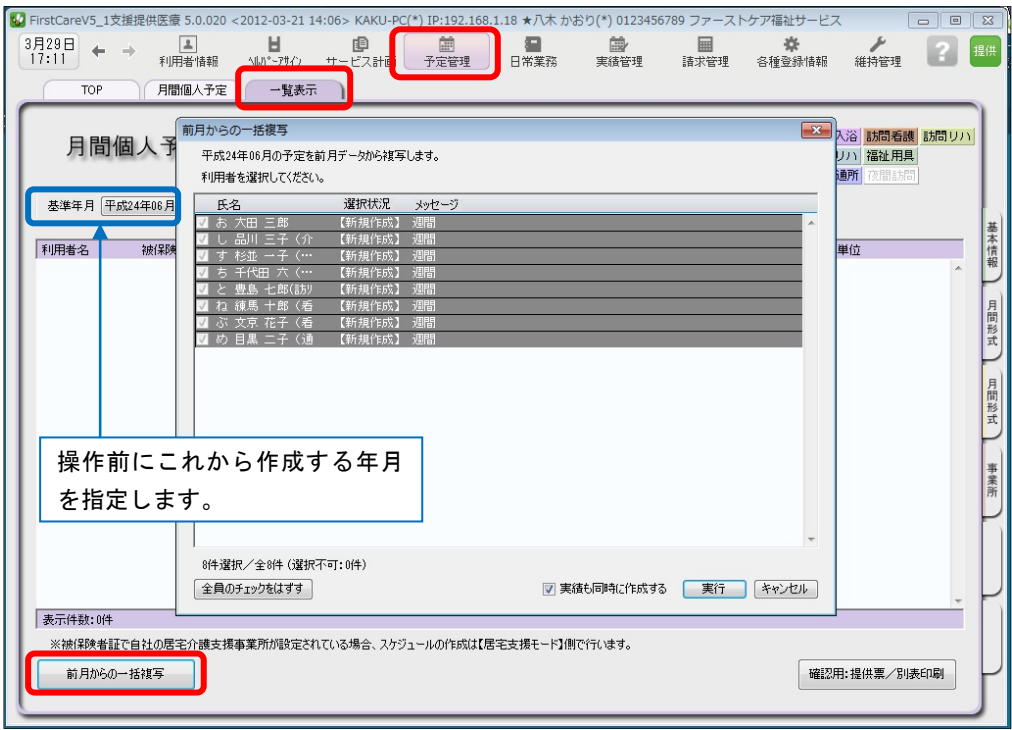

4 | 確認画面で[はい]をクリックすると、登録完了。

以上で対象月の予定と実績の一括複写が完了しました。

※[前月からの一括複写]ボタンは、[週間形式設定]にスケジュールを登録した翌月から活用 いただける機能になります。

(例:4月に[週間形式設定]を登録した利用者は5月からが対象。)

First Care オプションサービス

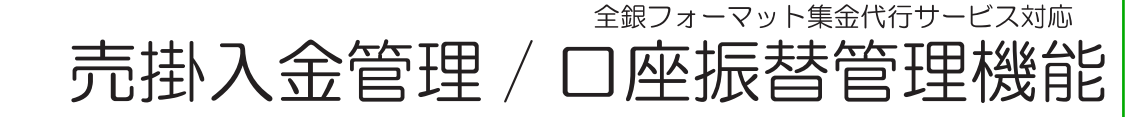

売掛金の照合・消し込み 毎月時間がかかって大変。 未収金リストは増えるばかり 全額未収・一部未収など個 別の状況把握がしにくいし、 漏れもあるかも

自動引き落としにしたいけ ど、集金代行ってどんな仕 組み?導入は簡単?

### こんな不安もファーストケアが解決!

# 経理業務もスリム化! 介護保険業務ソフトファーストケア 利用者請求の集金管理を簡単・確実に

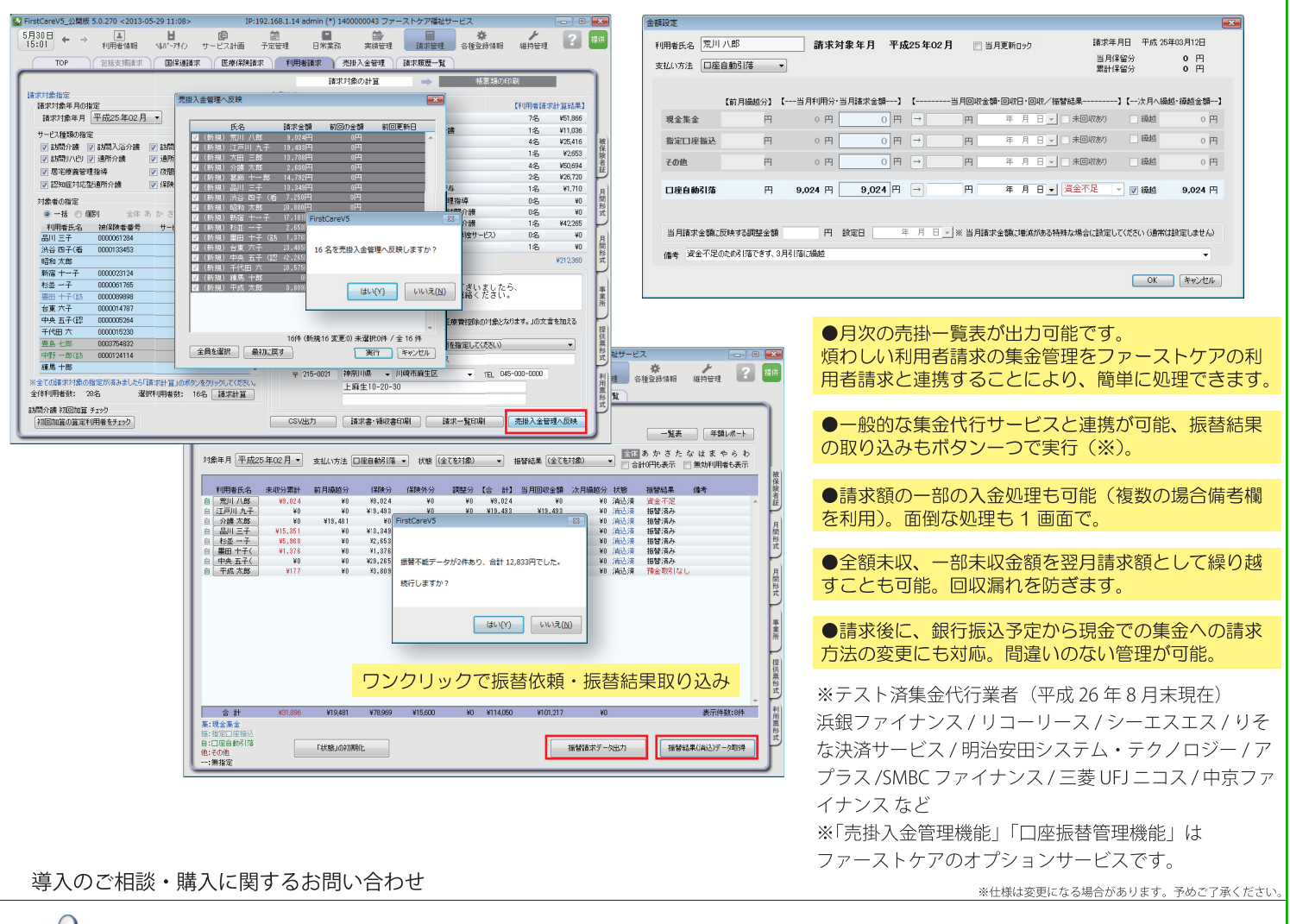

'株式会社ビーシステム

〒215-0021 神奈川県川崎市麻生区上麻生 1-5-2 小田急新百合ヶ丘ビル 4 階 (営業時間:10:00-12:00/13:00-18:00 土日祝祭日除く) 【TEL 】044-281-3475 【FAX】044-959-5886 【E-mail】firstcare@bee-system.jp 【ホームページ】http://www.fc-soft.jp